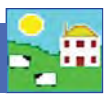

## **Recording Lambing on FarmWorks**

Go to *Animal Records > Lambing > Lambing* (lamb born alive) and lost (Still born or aborted).

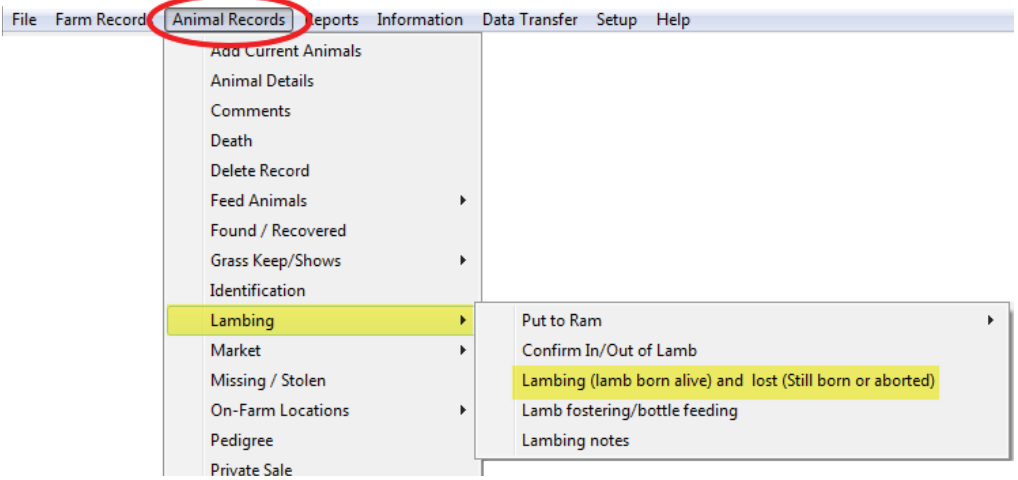

- » Select the date the ewe lambed. Select the dam from the list.
- » If a breeding was recorded the sire's tag information will also be shown.
- » If the lamb is alive select *Lambing (lamb born alive)* or if the lamb died before tagging select *Lamb Lost (Still born or aborted)*. Dead lambs should be recorded too.

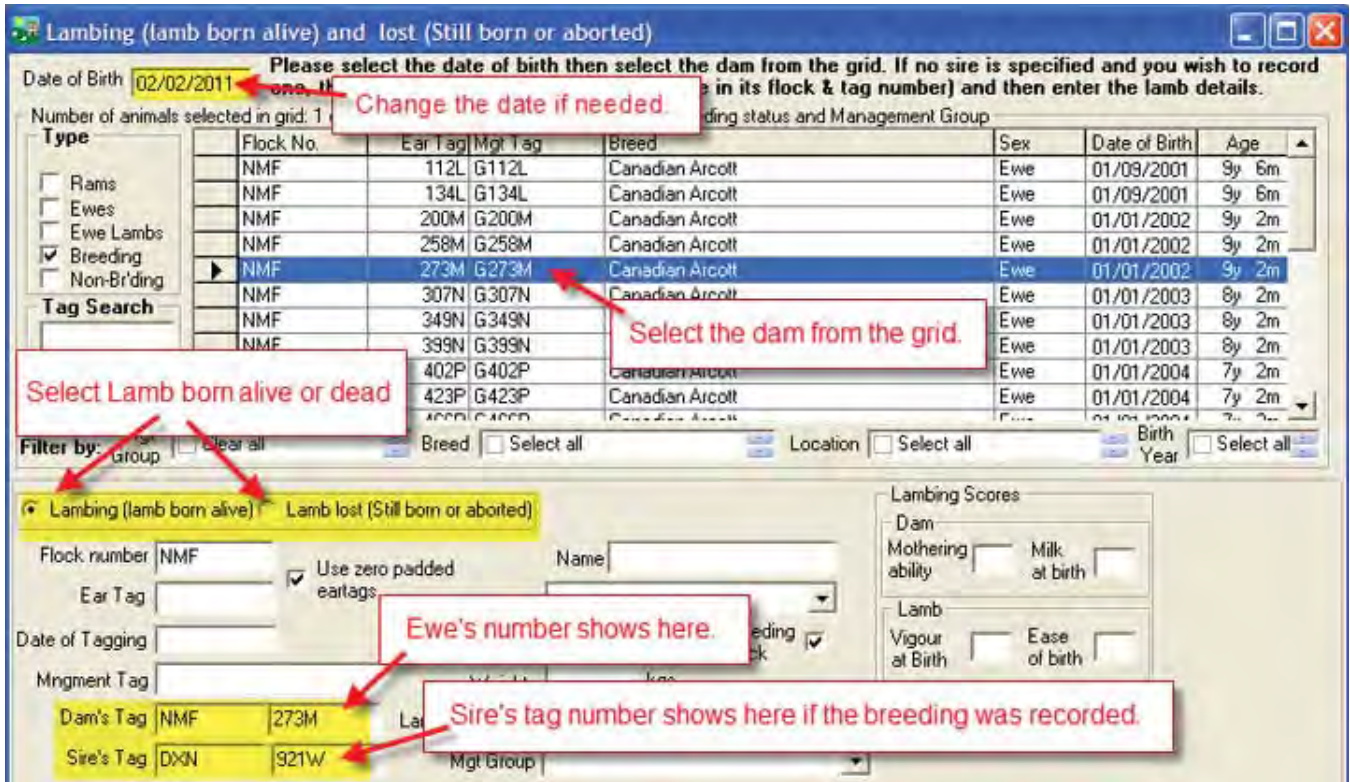

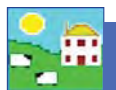

- 1. If the lamb is alive enter the tag number you are giving it. Select a date of tagging.
- 2. Use the drop down menus to select the breed and sex of the lamb.
- 3. Enter the birth weight of the lamb if known. If not a default weight of 4 Kg is assigned. If you are using imperial pounds (lbs) instead of metric kilogram (Kg) then ignore the Kg symbol beside the weight field.
- 4. Optional: Select *Lambing Difficulty* from the drop down list or enter values into *Lambing Scores*. For a full explanation of the lambing trait scoring system see page 42.
- 5. Enter any comment that you wish to make on the lambing and click on *Add Comment*. This comment will then appear in the main details section for the dam.
- 6. If the lamb was stillborn/aborted or died before tagging, click the **Lamb lost (Still born or aborted)** button and enter details.
- 7. Click on *OK/Save* to save after entering each lamb. Click on *Cancel/Exit* to exit the screen.

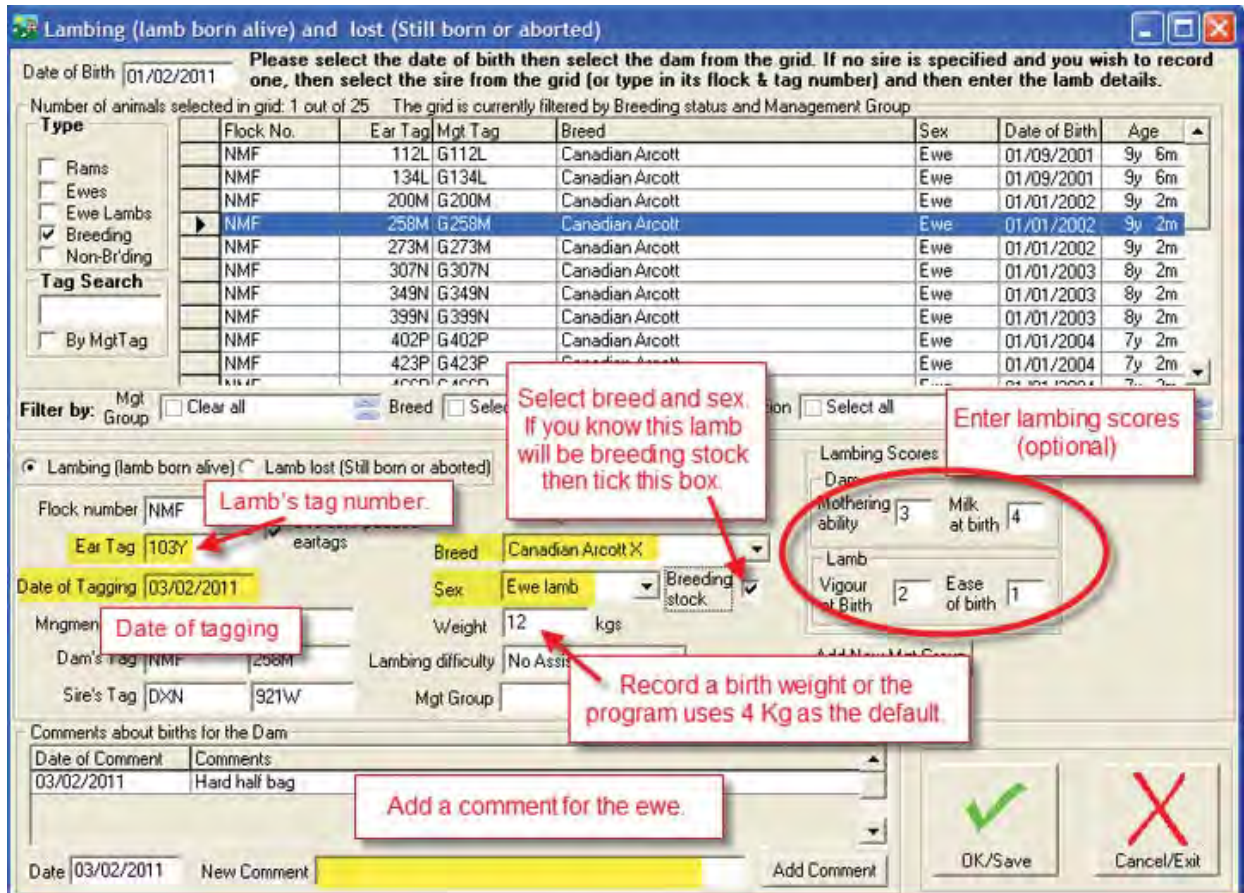

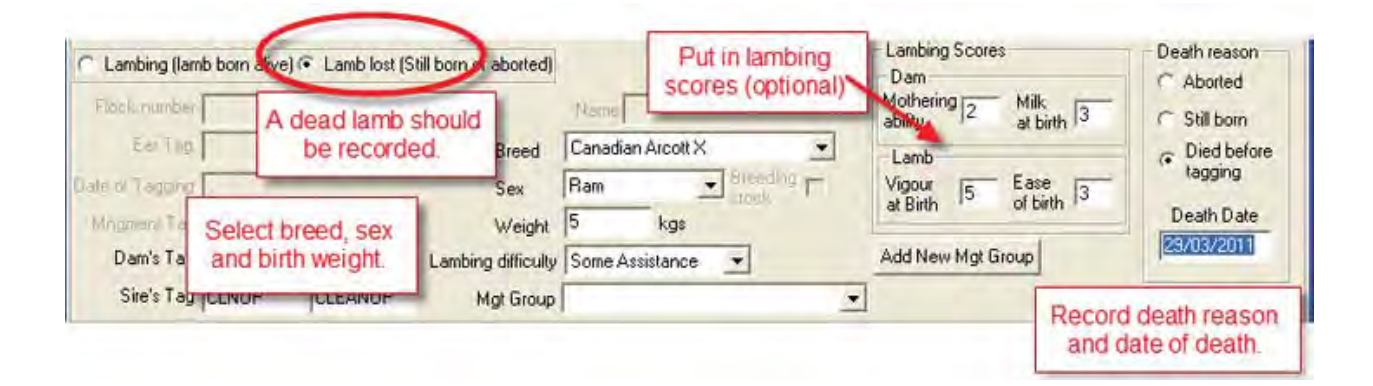

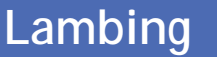

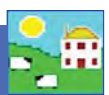

### **Recording Lambing on the Psion stock recorder**

- 1. Go to *Sheep Procedures > Lambing*
- 2. Today's date will show. Change the date if you need to.
- 3. The cursor blinks in the *Dam* field scan the ewe's RFID tag. Her number will appear in that field.
- 4. The cursor will move to the *Sire* field. The ram's number will appear if the sire is known.
- 5. Select the *Traits* button if you want to score the ewe or her lambs.

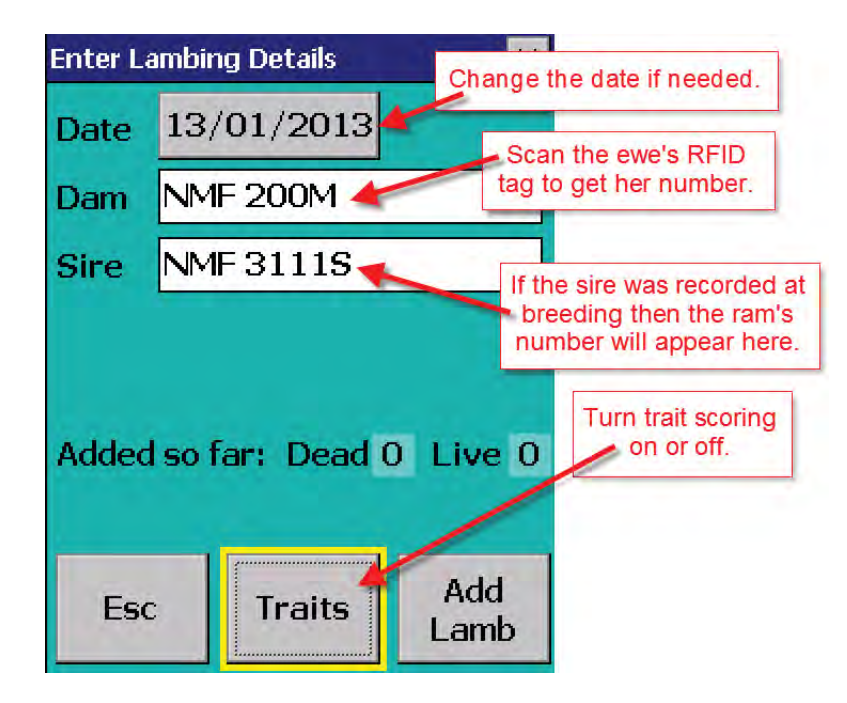

6. If *No* is selected then you can return to the lambing screen and start adding lambs. To enable scoring the ewe and her lambs select *Yes*.

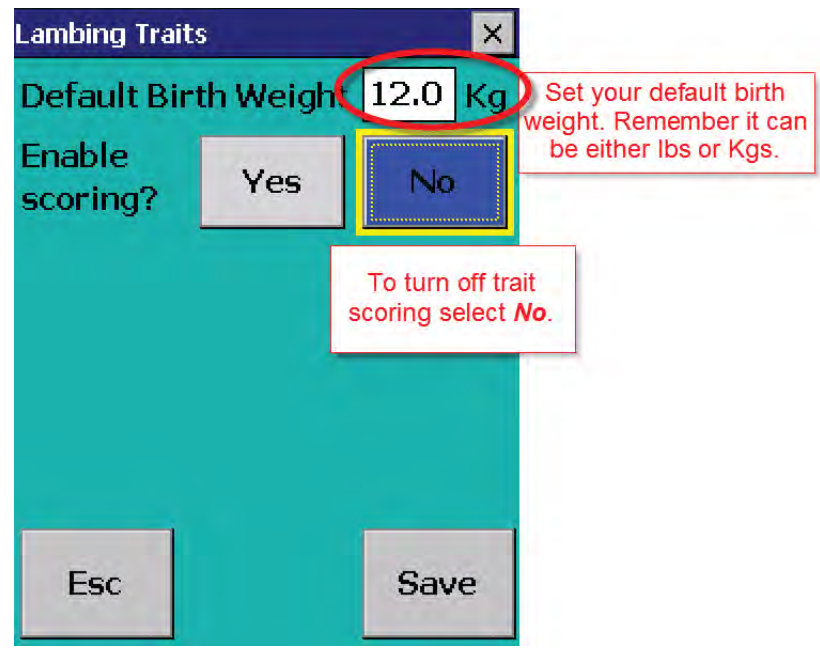

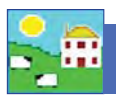

# **Lambing**

- 7. The ewe traits are mothering ability and the amount of milk she has at birth. Use a scale of your own choosing but an odd-number is the easiest. For example, one to five, with five being the best and one being the worst.
- 8. The lamb traits are how vigorous the lamb was at birth (meaning how quickly it stood up and sucked) and how easy the birth was (meaning how much help was needed).
- 9. Set a default score for each trait, then you can score each ewe and lamb compared to the default or "average" score.

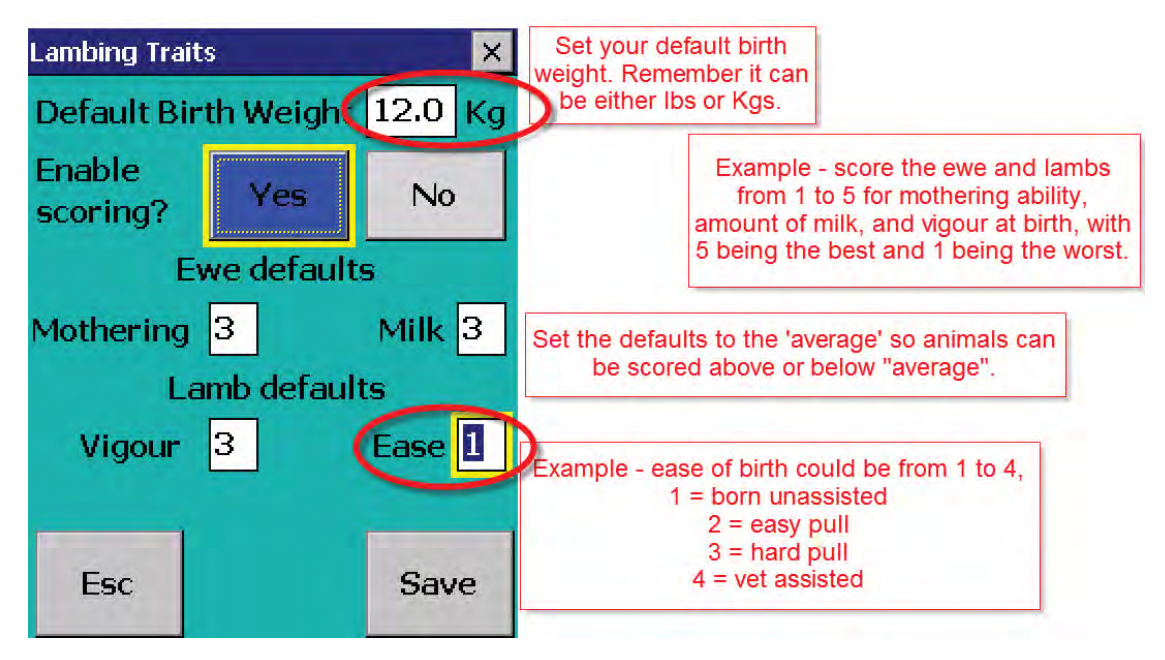

- 10. Press *Save* to return to the lambing screen. Score the ewe for lambing traits then start entering lambs.
- 11. Choose either *Live* or *Dead.* If the ewe has a lamb that died before tagging, select *Dead*. Choose a cause of death from the drop-down menu. Then *Save and Esc*, if there are no more dead lambs to add for that ewe. Or select *Save and Add* if there are more dead lambs for that ewe.

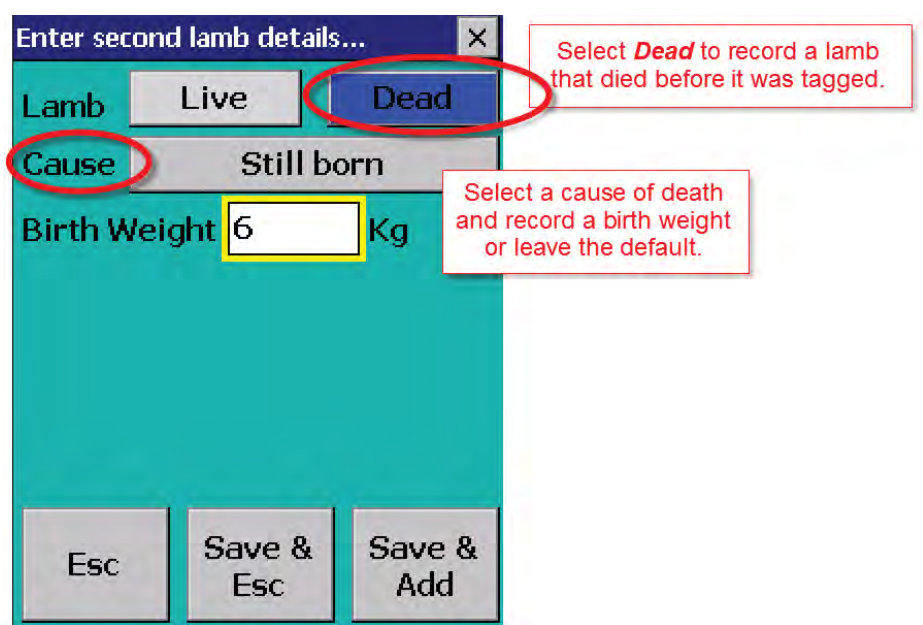

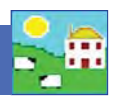

## **Lambing**

12. If *Live*, the cursor will blink in the *Tag* field. If the lamb has an RFID tag scan the tag - if the tag option on the Psion is set to EID (see page 24) then the last nine digits of the EID will become the lamb's tag number.

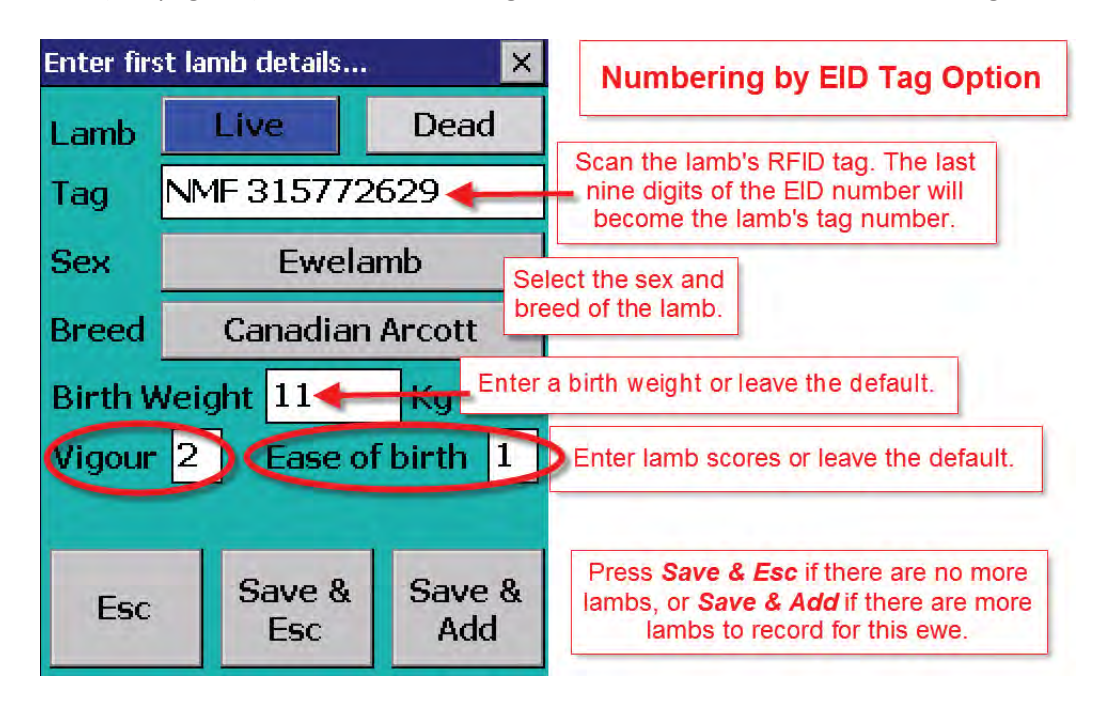

- 13. If the tag option is set to Type, lock the EID number to the lamb and type in the lamb's farm tag number.
- 14. Select a sex and breed of that lamb. Score the lamb traits. Enter a birth weight if known. If you are using imperial pounds (lbs) not metric kilograms then ignore the Kg symbol and put the weight in lbs.
- 15. Press *Save and Esc*, if there are no more lambs to add for that ewe. Or select *Save and Add* if there are more lambs for that ewe.

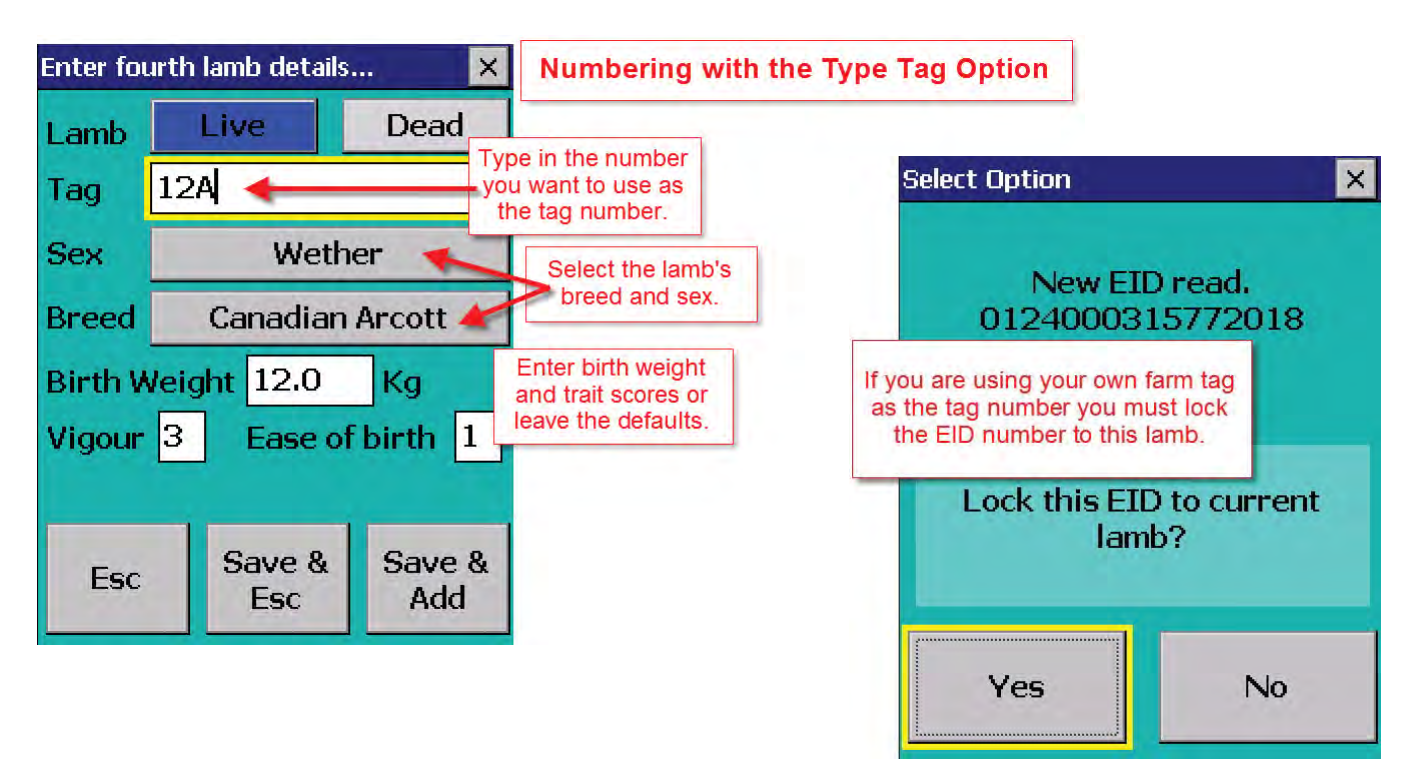

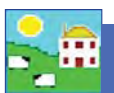

#### **Recording lambing - Lambing Notes**

Use Lambing Notes to mark that a ewe has lambed but without adding the lambs into FarmWorks. Lambing Notes uses the Comments function to flag the ewe, the date, and the number of lambs born. When you are ready to tag the lambs you can see record the birth as usual.

1. From the menu bar select: *Animal Records > Lambing > Lambing Notes.* 

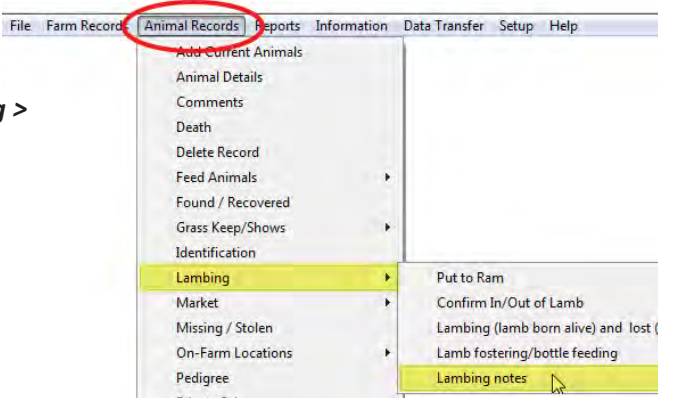

- 2. Select a date and a ewe, or select multiple ewes that will have the same comment recorded on the same date.
- 3. Select a colour to mark the Importance (optional).
- 4. Add the number of lambs born per dam. This will be applied to each ewe selected.
- 5. Save and exit.

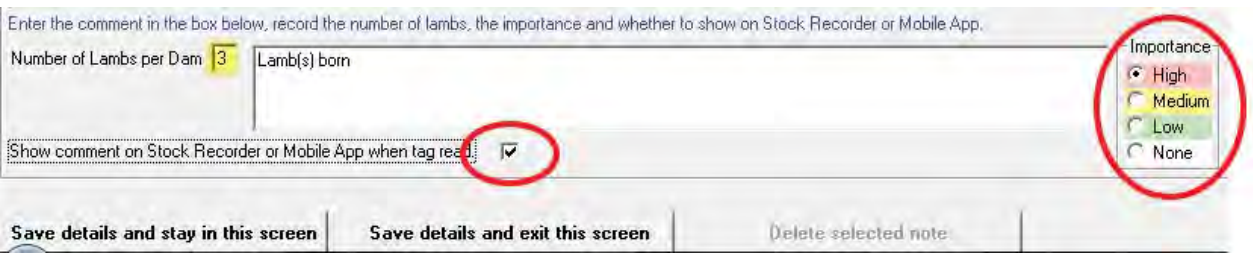

#### **Remove a Lambing Note from a ewe's record**

- 1. From the menu bar select: *Animal Records > Lambing > Lambing Notes*.
- 2. Select a date. Select the ewe on the grid.
- 3. Highlight the ewe on the bottom grid. Click on Delete selected note.
- 4. Exit the screen.

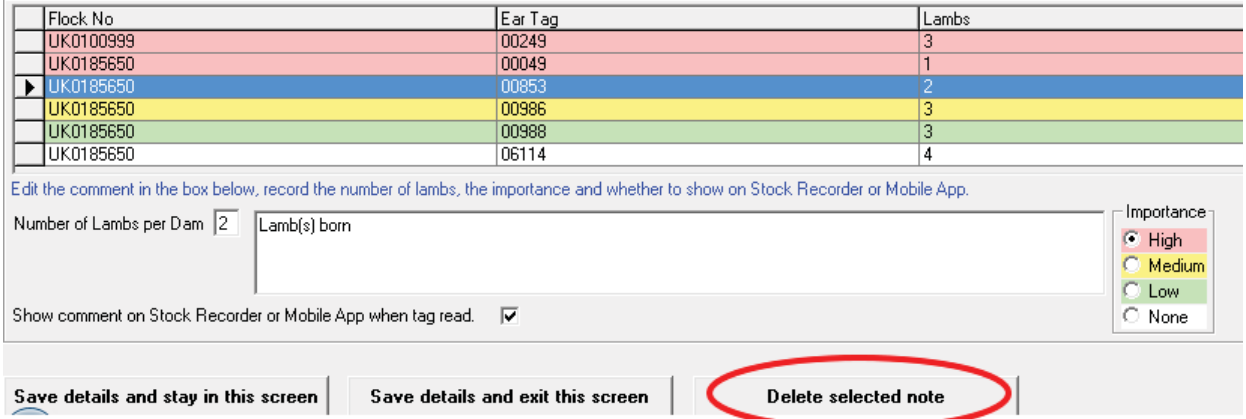

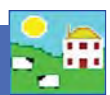

### **Fostering in FarmWorks**

#### *Animal Records > Lambing > Lamb Fostering/boƩ le feeding*

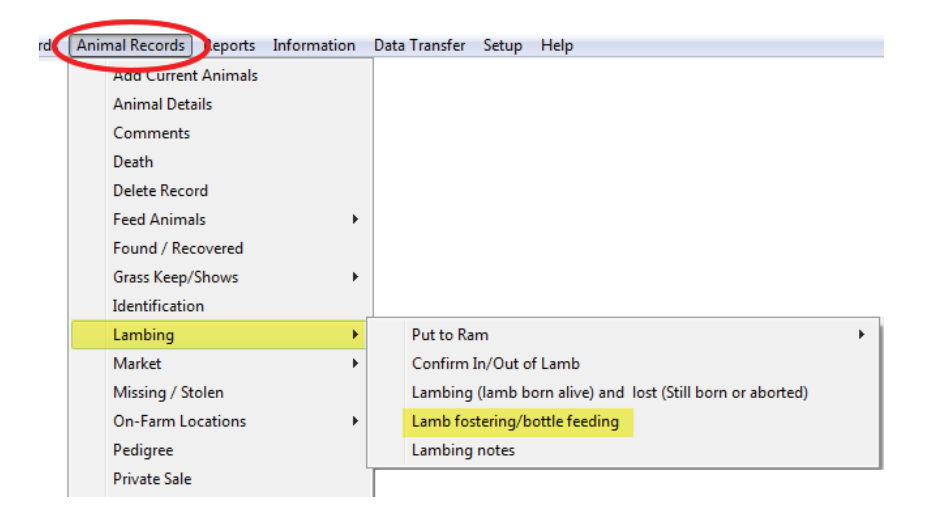

- 1. Record the birth of the foster lamb as a normal lambing.
- 2. In the Fostering screen, change the date if needed. All the dams and lambs available for fostering that day will show on the grid.
- 3. Select the lamb.
- 4. Type in the reason the lamb can not be raised by its own mother.
- 5. Click on the option *Fostered to Ewe* or **Bottle Fed**
- 6. If fostering to another ewe select the foster dam from the bottom grid.
- 7. If fostering to a bottle then click on **Bottle fed.**
- 8. Save and exit.

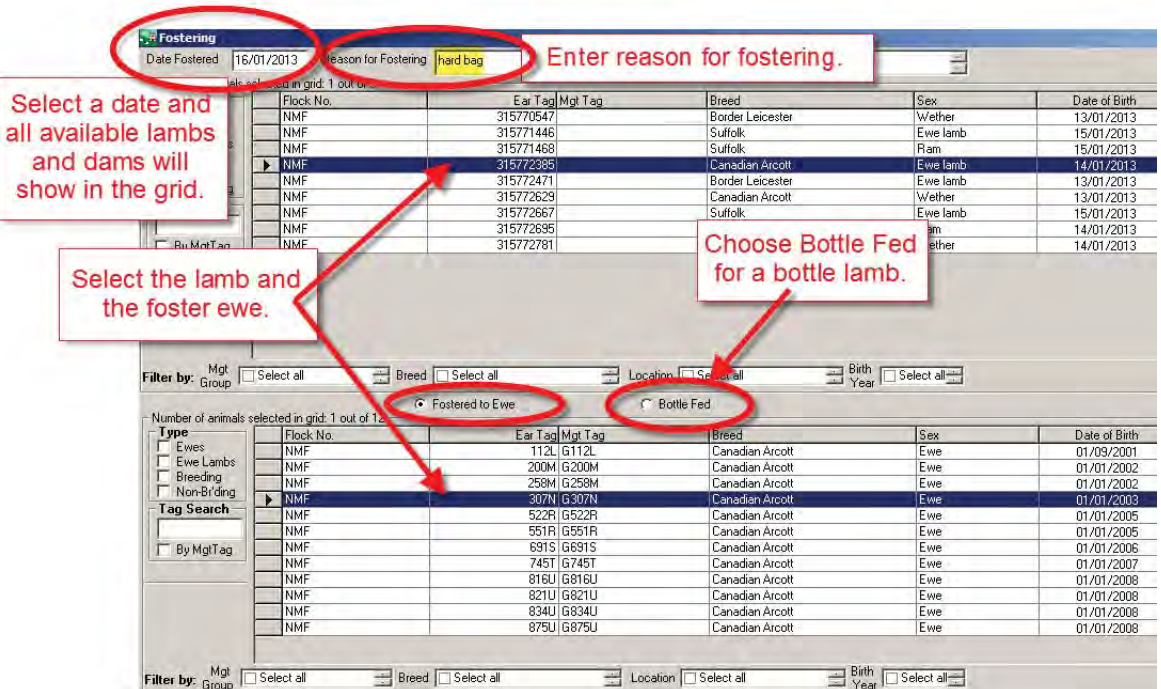

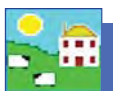

#### **Fostering on the Psion stock recorder**

- 1. Go the Fostering button on the Psion.
- 2. Change the date if needed.
- 3. Select either **Dam** or **Bottle**.
- 4. Tap the button with three small dots to the right of the **Reason** field. Select one of the reasons this lamb cannot be raised by its own dam.
- 5. If fostering to another ewe scan the foster dam's RFID tag.

For a foster onto another ewe, select Dam and scan the foster mum

then scan the foster lamb.

6. Scan the foster lamb's RFID tag.

Esc

7. Save and exit.

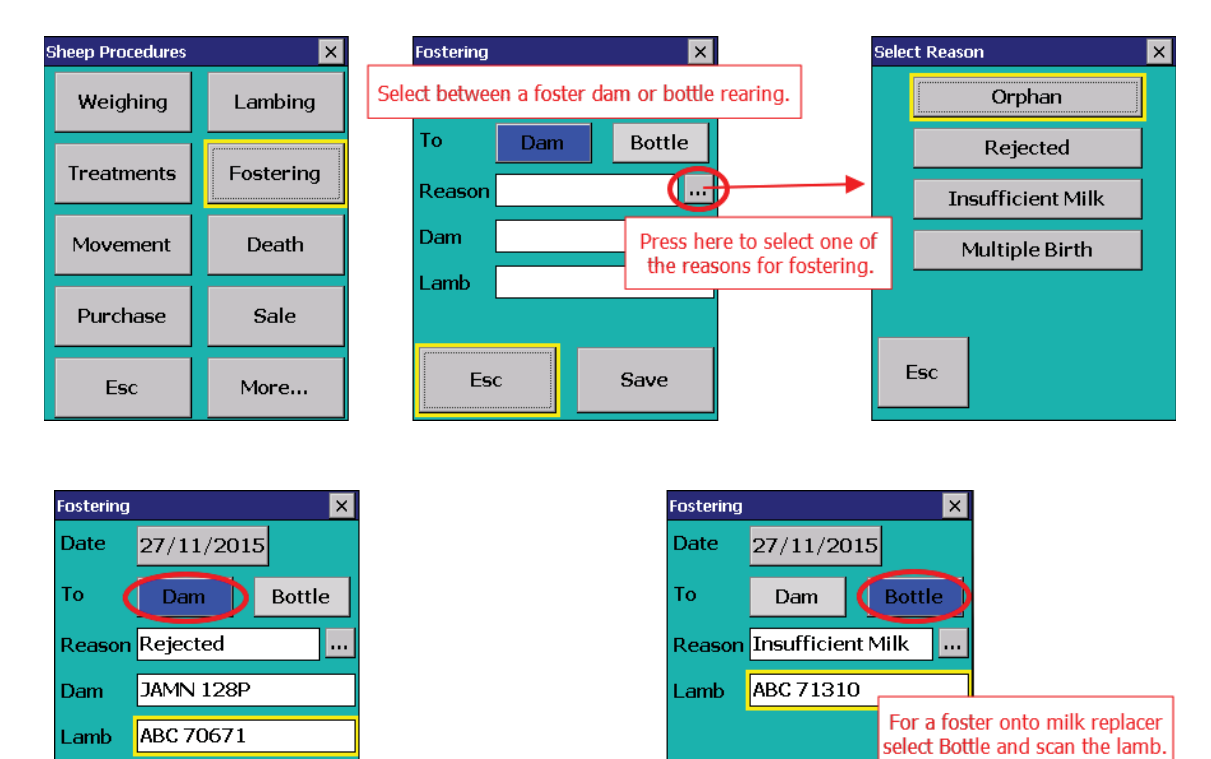

Esc

Save